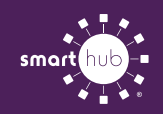

# How To **Register Your Account in SmartHub (Web)**

**STEP 1**

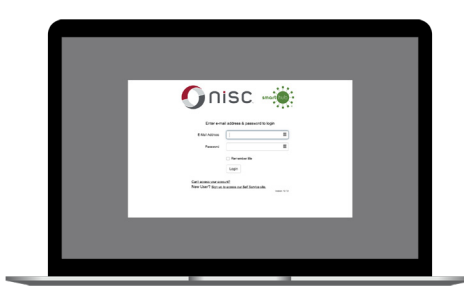

From the SmartHub login screen, click on **Sign up to access our Self Service site**.

#### **STEP 2**

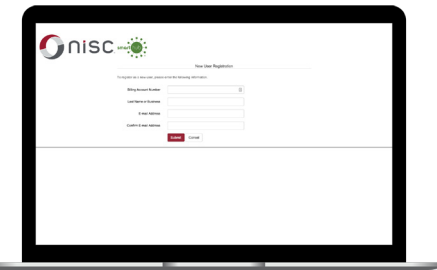

Fill out the registration completely and click the **Submit** button.

# **STEP 3**

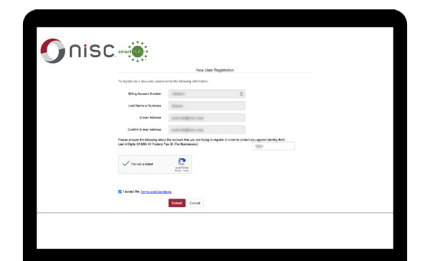

Enter the requested account information in order to verify your identity and click **Submit**. Answers must match account info exactly.

#### **STEP 4**

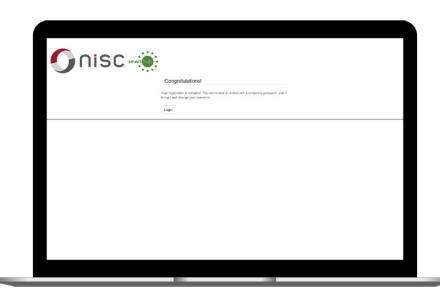

When successful, you'll get a congratulations notification like this.

### **STEP 5**

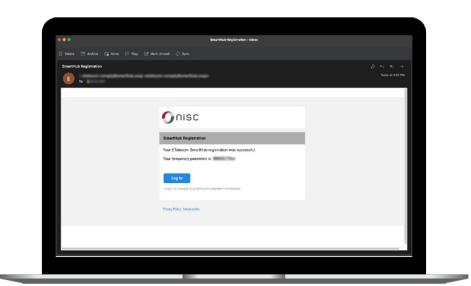

Check your inbox for an email that will contain a button asking you to **Verify Your Account**.

# **STEP 7**

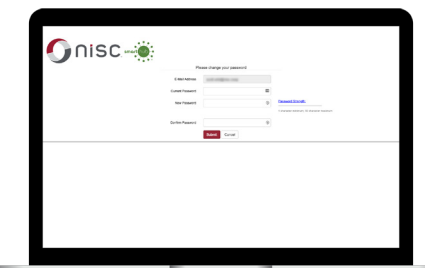

You will then be taken to a screen asking you to set your new password.

#### **STEP 10**

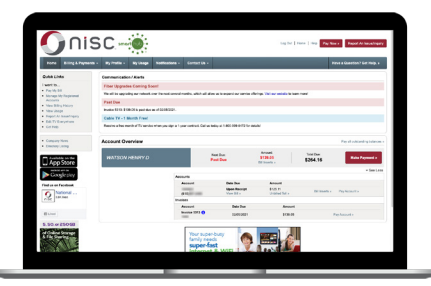

Congratulations! You have successfully registered your account. Browse around and see all the ways to save time and money.

#### **STEP 8**

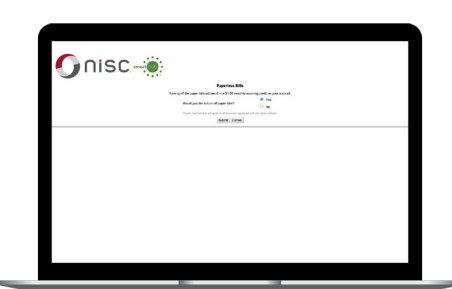

After you set your password, you'll be asked if you want to try Paperless Billing. Click **Yes** and **Submit** to activate.

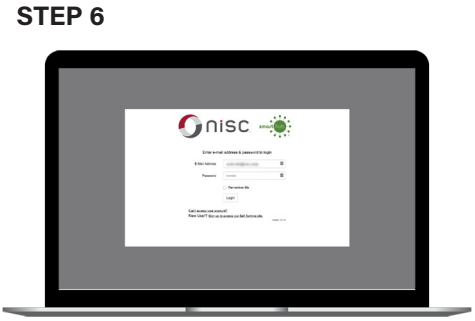

Use your email address and temporary password you were just emailed and log in to SmartHub.

# **STEP 9**

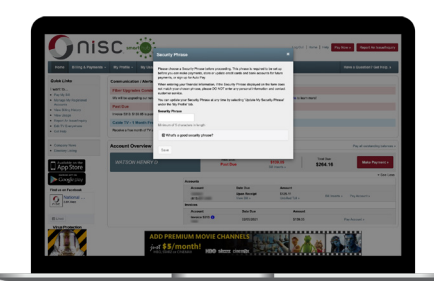

The final step will be to set your security phrase. Once you have done that, you are ready to use SmartHub!

# **SMART** MANAGEMENT. **SMART** LIFE. **SMART**HUB. Page 1